# Oracle® Cloud Using the Box Adapter with Oracle Integration 3

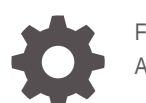

F45549-04 April 2024

ORACLE

Oracle Cloud Using the Box Adapter with Oracle Integration 3,

F45549-04

Copyright © 2022, 2024, Oracle and/or its affiliates.

Primary Author: Oracle Corporation

This software and related documentation are provided under a license agreement containing restrictions on use and disclosure and are protected by intellectual property laws. Except as expressly permitted in your license agreement or allowed by law, you may not use, copy, reproduce, translate, broadcast, modify, license, transmit, distribute, exhibit, perform, publish, or display any part, in any form, or by any means. Reverse engineering, disassembly, or decompilation of this software, unless required by law for interoperability, is prohibited.

The information contained herein is subject to change without notice and is not warranted to be error-free. If you find any errors, please report them to us in writing.

If this is software, software documentation, data (as defined in the Federal Acquisition Regulation), or related documentation that is delivered to the U.S. Government or anyone licensing it on behalf of the U.S. Government, then the following notice is applicable:

U.S. GOVERNMENT END USERS: Oracle programs (including any operating system, integrated software, any programs embedded, installed, or activated on delivered hardware, and modifications of such programs) and Oracle computer documentation or other Oracle data delivered to or accessed by U.S. Government end users are "commercial computer software," "commercial computer software documentation," or "limited rights data" pursuant to the applicable Federal Acquisition Regulation and agency-specific supplemental regulations. As such, the use, reproduction, duplication, release, display, disclosure, modification, preparation of derivative works, and/or adaptation of i) Oracle programs (including any operating system, integrated software, any programs embedded, installed, or activated on delivered hardware, and modifications of such programs), ii) Oracle computer documentation and/or iii) other Oracle data, is subject to the rights and limitations specified in the license contained in the applicable contract. The terms governing the U.S. Government's use of Oracle cloud services are defined by the applicable contract for such services. No other rights are granted to the U.S. Government.

This software or hardware is developed for general use in a variety of information management applications. It is not developed or intended for use in any inherently dangerous applications, including applications that may create a risk of personal injury. If you use this software or hardware in dangerous applications, then you shall be responsible to take all appropriate fail-safe, backup, redundancy, and other measures to ensure its safe use. Oracle Corporation and its affiliates disclaim any liability for any damages caused by use of this software or hardware in dangerous applications.

Oracle®, Java, MySQL and NetSuite are registered trademarks of Oracle and/or its affiliates. Other names may be trademarks of their respective owners.

Intel and Intel Inside are trademarks or registered trademarks of Intel Corporation. All SPARC trademarks are used under license and are trademarks or registered trademarks of SPARC International, Inc. AMD, Epyc, and the AMD logo are trademarks or registered trademarks of Advanced Micro Devices. UNIX is a registered trademark of The Open Group.

This software or hardware and documentation may provide access to or information about content, products, and services from third parties. Oracle Corporation and its affiliates are not responsible for and expressly disclaim all warranties of any kind with respect to third-party content, products, and services unless otherwise set forth in an applicable agreement between you and Oracle. Oracle Corporation and its affiliates will not be responsible for any loss, costs, or damages incurred due to your access to or use of third-party content, products, or services, except as set forth in an applicable agreement between you and Oracle.

# **Contents**

#### [Preface](#page-4-0)

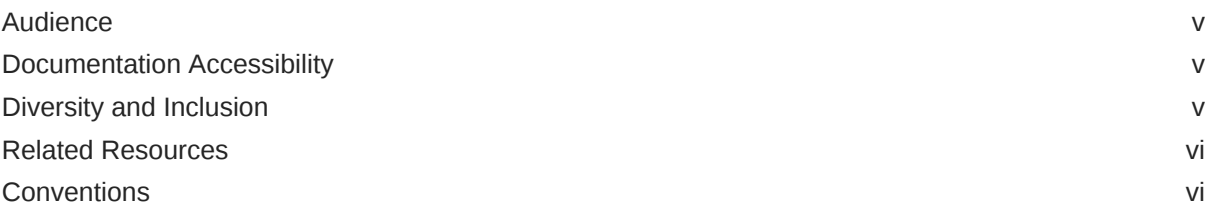

### 1 [Understand the Box Adapter](#page-6-0)

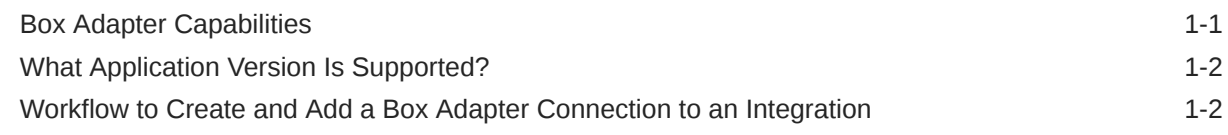

### 2 [Create a Box Adapter Connection](#page-8-0)

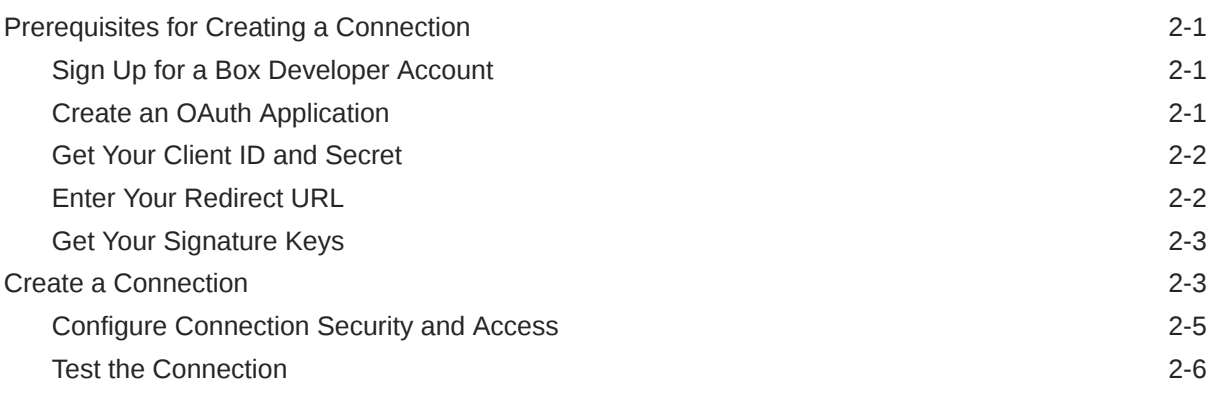

### 3 [Add the Box Adapter Connection to an Integration](#page-14-0)

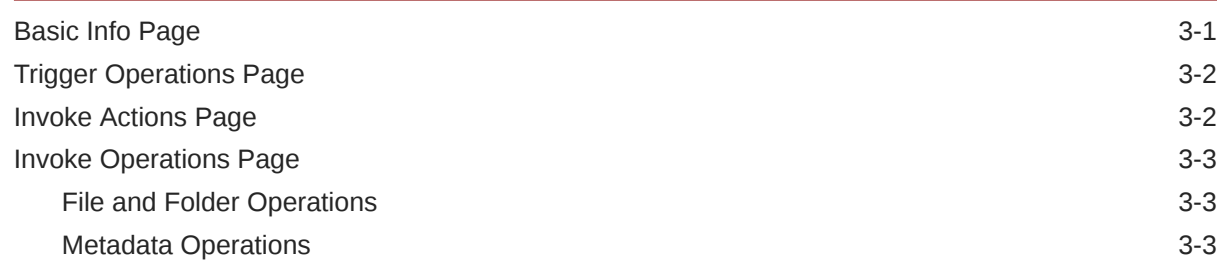

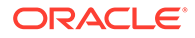

[Summary Page](#page-18-0) 3-5

# <span id="page-4-0"></span>Preface

This guide describes how to configure this adapter as a connection in an integration in Oracle Integration.

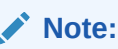

The use of this adapter may differ depending on the features you have, or whether your instance was provisioned using Standard or Enterprise edition. These differences are noted throughout this guide.

#### **Topics:**

- **Audience**
- Documentation Accessibility
- Diversity and Inclusion
- [Related Resources](#page-5-0)
- **[Conventions](#page-5-0)**

## Audience

This guide is intended for developers who want to use this adapter in integrations in Oracle Integration.

### Documentation Accessibility

For information about Oracle's commitment to accessibility, visit the Oracle Accessibility Program website at <https://www.oracle.com/corporate/accessibility/>.

#### **Access to Oracle Support**

Oracle customers that have purchased support have access to electronic support through My Oracle Support. For information, visit <https://support.oracle.com/portal/> or visit [Oracle](https://www.oracle.com/corporate/accessibility/learning-support.html#support-tab) [Accessibility Learning and Support](https://www.oracle.com/corporate/accessibility/learning-support.html#support-tab) if you are hearing impaired.

### Diversity and Inclusion

Oracle is fully committed to diversity and inclusion. Oracle respects and values having a diverse workforce that increases thought leadership and innovation. As part of our initiative to build a more inclusive culture that positively impacts our employees, customers, and partners, we are working to remove insensitive terms from our products and documentation.

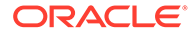

We are also mindful of the necessity to maintain compatibility with our customers' existing technologies and the need to ensure continuity of service as Oracle's offerings and industry standards evolve. Because of these technical constraints, our effort to remove insensitive terms is ongoing and will take time and external cooperation.

### <span id="page-5-0"></span>Related Resources

See these Oracle resources:

- Oracle Cloud at <http://cloud.oracle.com>
- *Using Integrations in Oracle Integration 3*
- *Using the Oracle Mapper with Oracle Integration 3*
- Oracle Integration documentation on the Oracle Help Center.

# **Conventions**

The following text conventions are used in this document:

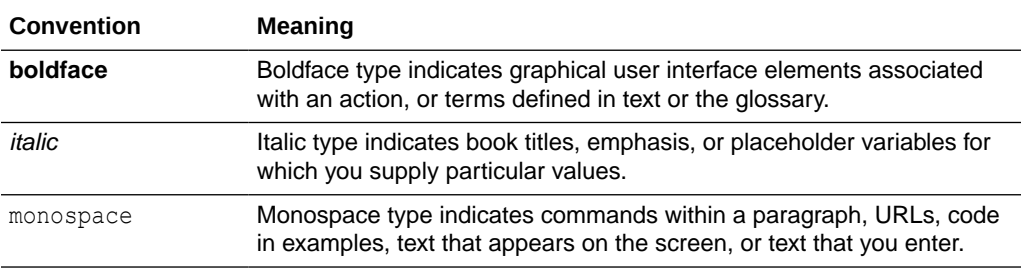

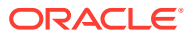

# <span id="page-6-0"></span>1 Understand the Box Adapter

Review the following conceptual topics to learn about the Box Adapter and how to use it as a connection within an integration in Oracle Integration. A typical workflow of adapter and integration tasks is also provided.

#### **Topics:**

- **Box Adapter Capabilities**
- [What Application Version Is Supported?](#page-7-0)
- [Workflow to Create and Add a Box Adapter Connection to an Integration](#page-7-0)

#### **Note:**

There are overall service limits for Oracle Integration. A service limit is the quota or allowance set on a resource. See Service Limits.

## Box Adapter Capabilities

The Box Adapter is one of many predefined adapters included with Oracle Integration. You can configure the Box Adapter as a connection, and then create an integration with Box.

Box offers content management and file sharing as a cloud service. Box provides a place to manage, secure, share, and govern all content for your internal and external collaboration and processes.

The Box Adapter offers both outbound and inbound integration with Box on the Oracle Integration platform. You can create outbound integrations that invoke the Box application so you can manage content and work with metadata from a file and folder perspective. You can also create inbound integrations that trigger a notification from Box when a specific file or folder event occurs.

The Box Adapter provides the following benefits:

- Lets you perform file operations such as get information about a file; download, upload, delete, or copy a file; and apply a watermark to a file.
- Lets you perform folder operations such a get information about a folder; create, update, or delete a folder; and apply a watermark to a folder.
- Lets you attach metadata enterprise templates to files and folders. These templates are essentially custom business objects that consist of a set of user-defined properties. You can create an enterprise template instance, and then attach it to files and folders. Also, you can attach more than one type of enterprise template instance to a file or folder.
- Lets you use webhooks to detect events in realtime in Box such as when a folder is created or a file is modified.

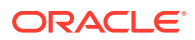

# <span id="page-7-0"></span>What Application Version Is Supported?

For information about which application version is supported by this adapter, see the [Connectivity Certification Matrix](https://docs.oracle.com/en/cloud/paas/integration-cloud/certification-matrix/adaptercertificationmatrix.pdf).

# Workflow to Create and Add a Box Adapter Connection to an Integration

You follow a very simple workflow to create a connection with an adapter and include the connection in an integration in Oracle Integration.

This table lists the workflow steps for both the adapter tasks and the overall integration tasks, and provides links to instructions for each step.

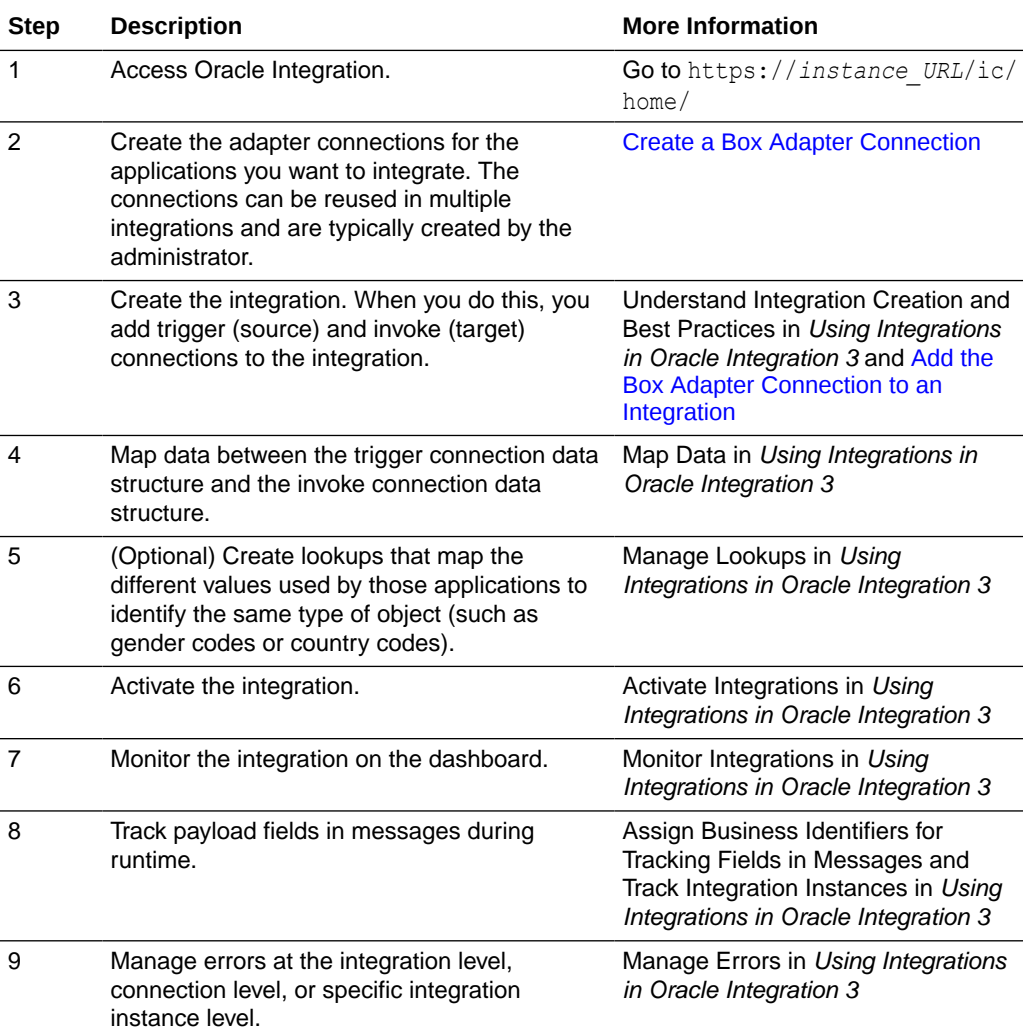

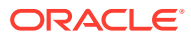

# <span id="page-8-0"></span>2 Create a Box Adapter Connection

A connection is based on an adapter. You define connections to the specific cloud applications that you want to integrate.

#### **Topics:**

- Prerequisites for Creating a Connection
- [Create a Connection](#page-10-0)

# Prerequisites for Creating a Connection

Before you can create a connection with the Box Adapter, you must satisfy the following prerequisites.

- Sign Up for a Box Developer Account
- Create an OAuth Application
- [Get Your Client ID and Secret](#page-9-0)
- **[Enter Your Redirect URL](#page-9-0)**
- **[Get Your Signature Keys](#page-10-0)**

#### **Note:**

You need to get these keys only if you want to use a webhook notification to trigger the start of an integration flow. These keys validate that the notification originated from Box.

#### Sign Up for a Box Developer Account

To integrate, extend, and build applications with the Box Platform and Oracle Integration, you must have a Box developer account.

To create an account, visit the Box Developers website [\(https://developer.box.com](https://developer.box.com)), click **Sign Up**, and follow the on-screen instructions.

Don't forget to review the terms and documentation after you get your account.

#### Create an OAuth Application

To obtain the proper access token to execute the Box API securely, the Box Adapter uses the Box OAuth 2.0 authentication and authorization framework.

For information about OAuth 2.0 supported by Box, see the documentation on the Box website:

<https://developer.box.com/en/guides/authentication/>

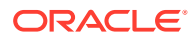

<span id="page-9-0"></span>To create an OAuth application on the Box platform and enable this authentication route:

- **1.** Sign in to the Box Developer console.
- **2.** Click **Create New App**.
- **3.** In the resulting page to choose the application type, select **Custom App**.
- **4.** In the Custom App dialog, select the option **User Authentication (OAuth 2.0)**.
- **5.** Enter a unique name for your app in the **App Name** field.
- **6.** Click **Create App**.

Your application is now configured and ready to be used.

### Get Your Client ID and Secret

When you create the OAuth application, Box automatically generates a client ID and a client secret.

To get your client values:

- **1.** Sign in to the Box Developer console.
- **2.** Click **Configuration**.
- **3.** Scroll the page to the **OAuth 2.0 Credentials** section.
- **4.** Copy the values for your client ID and client secret. You'll need to enter those values in the Credentials dialog when you configure security for your connection in Oracle Integration.

### Enter Your Redirect URL

Enter the OAuth callback URL of your Oracle Integration instance.

- **1.** Sign in to the Box Developer console.
- **2.** Click the **Configuration** tab at the top of the page.
- **3.** Scroll to the **OAuth 2.0 Redirect URI** section.
- **4.** In the **Redirect URI** field, enter the OAuth callback URL of your Oracle Integration instance. Your redirect URI should have the following syntax.

#### **Note:**

If you don't know the following information, check with your administrator:

- If your instance is new or upgraded from Oracle Integration Generation 2 to Oracle Integration 3.
- The complete instance URL with the region included (required for new instances).

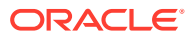

<span id="page-10-0"></span>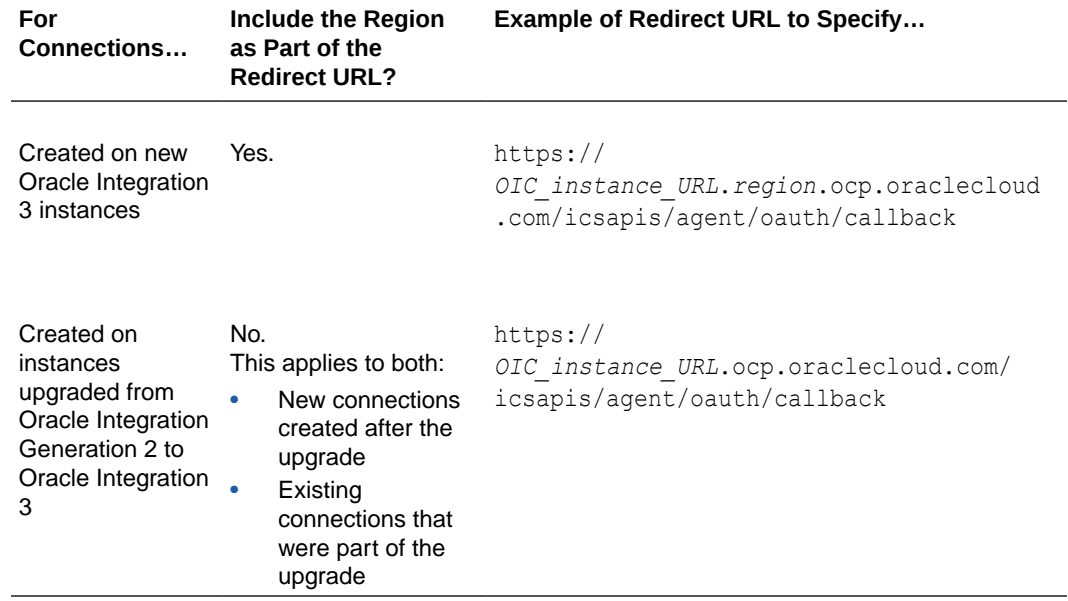

### Get Your Signature Keys

If you want to use a webhook notification to trigger the start of an integration flow, you need to generate the keys for primary and secondary signatures. These keys validate that the notification originated from Box.

The Box Adapter secures webhook notifications by verifying the notifications against **signature keys**. These keys are used to sign every notification from Box to ensure that the notification is authentic.

To ensure no downtime, Box uses two signature keys for signing webhook notifications. Verifying either signature can be deemed as sufficient to verify the authenticity of the message. Therefore, one key can be regenerated and changed in Oracle Integration enabling the remaining key to still work. The other key can be updated once the first key has been updated. This two-key approach ensures that there's no downtime in notification verification.

To get the signature keys:

- **1.** Sign in to the Box Developer console.
- **2.** Open the OAuth application that you created.
- **3.** Click the **Webhooks** tab.
- **4.** Generate the keys for the primary and secondary signatures.
- **5.** Copy the values for the signature keys. You'll need to enter those values in the Credentials dialog when you configure security for your connection in Oracle Integration.

### Create a Connection

Before you can build an integration, you must create the connections to the applications with which you want to share data.

To create a connection in Oracle Integration:

- **1.** In the navigation pane, click **Design**, then **Connections**.
- **2.** Click **Create**.

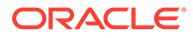

#### **Note:**

You can also create a connection in the integration canvas. See Define Inbound Triggers and Outbound Invokes.

- **3.** In the Create connection panel, select the adapter to use for this connection. To find the adapter, scroll through the list, or enter a partial or full name in the **Search** field.
- **4.** Enter the information that describes this connection.

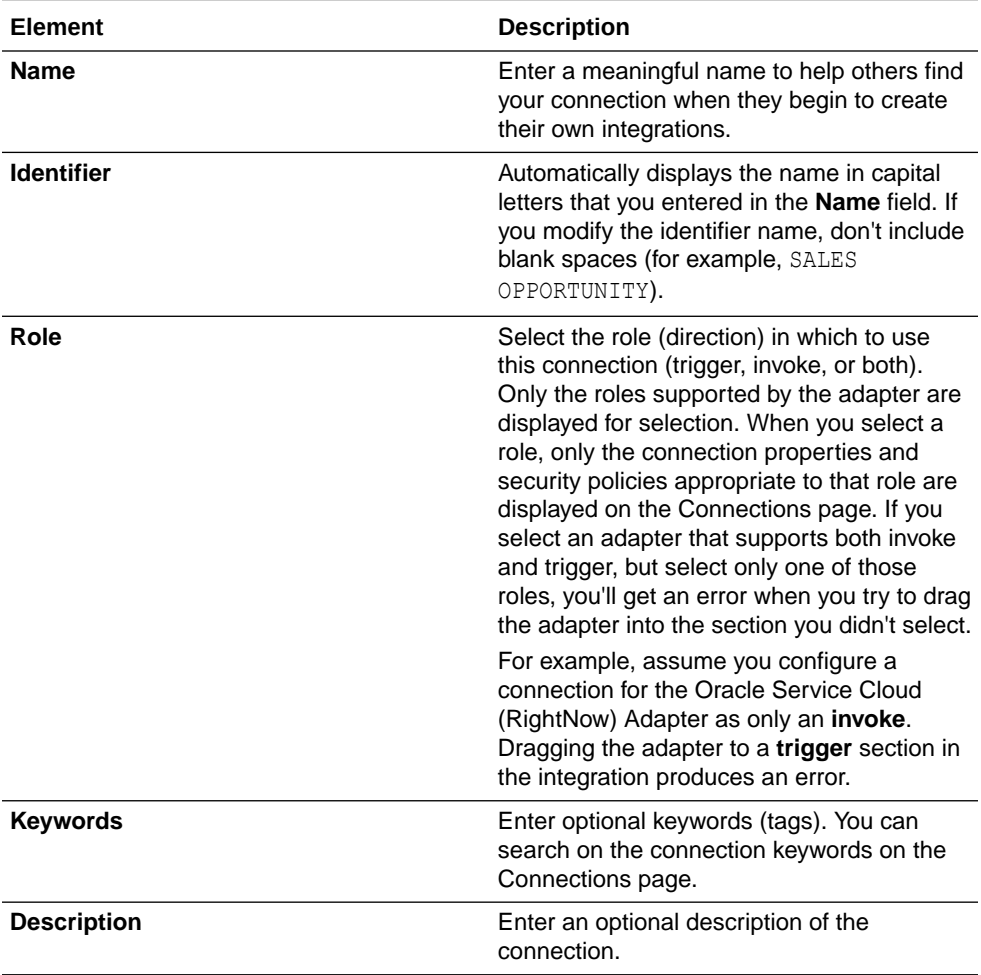

<span id="page-12-0"></span>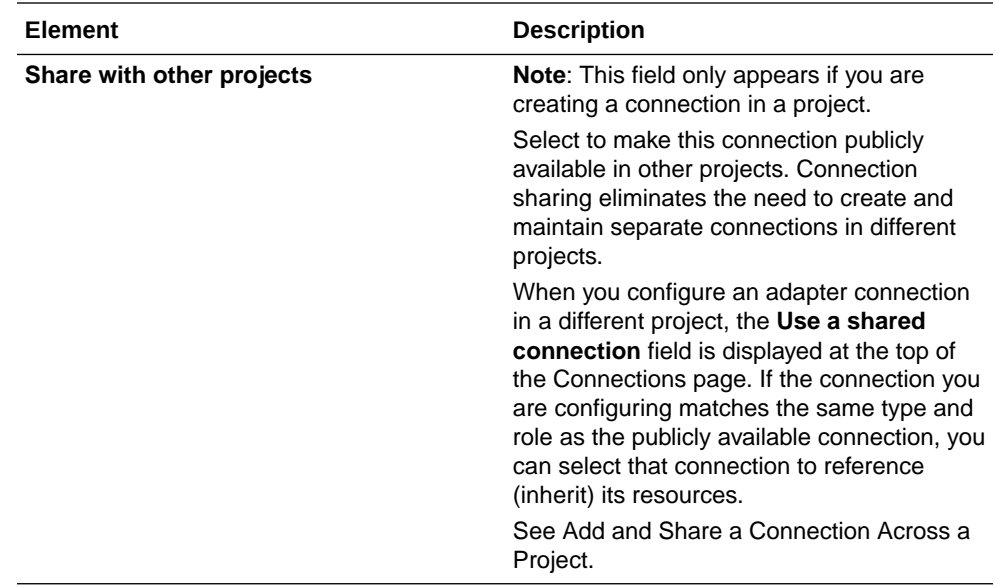

#### **5.** Click **Create**.

Your connection is created. You're now ready to configure the connection properties, security policies, and (for some connections) access type.

### Configure Connection Security and Access

Your application (or endpoint) requires that users and services provide security credentials for access. When creating a Box connection, you must specify the login credentials and grant access to the Box application.

- **1.** Go to the **Security** section.
	- **a.** In the **Client ID** and **Client Secret** fields, enter the values you recorded when you created an OAuth application with Box.com. See [Prerequisites for Creating a](#page-8-0) [Connection.](#page-8-0)
	- **b.** In the **Scope** field, enter the list of authorization permissions for the target application. The Box Adapter supports the following scopes:
		- **root readwrite:** Set the root readwrite scope if you want to perform file or folder operations in an invoke configuration.
		- **manage\_webhook:** Set the manage\_webhook scope if you want to use webhook operations in a trigger configuration.

See the documentation on the Box.com website for details about these scopes.

- **c.** In the **Primary Signature Key** and **Secondary Signature Key** fields, optionally enter the values. See [Get Your Signature Keys](#page-10-0).
- **2.** Conduct the authorization code flow and grant access.
	- **a.** Click **Provide Consent**.
	- **b.** In the Authentication Required dialog, click **OK**.
	- **c.** In the Log in to grant access to Box page, click **Authorize**.
	- **d.** Click **Grant access to Box**.

A message confirms that Oracle Integration successfully conducted the authorization and procured the access token. Access to the Box application is allowed.

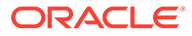

Your final step in creating a connection is to test the connection. You need to verify that the login credentials are valid and that you can access the Box application successfully.

### <span id="page-13-0"></span>Test the Connection

Test your connection to ensure that it's configured successfully.

- **1.** In the page title bar, click **Test**.
- **2.** Wait for a message about the results of the connection test.
	- If the test was successful, then the connection is configured properly.
	- If the test failed, then edit the configuration details you entered. Check for typos, verify URLs and credentials, and download the diagnostic logs for additional details. Continue to test until the connection is successful.
- **3.** When complete, click **Save**.

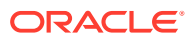

<span id="page-14-0"></span>3

# Add the Box Adapter Connection to an Integration

When you drag the Box Adapter into the trigger or invoke areas of an integration, the Adapter Endpoint Configuration Wizard is invoked. This wizard guides you through configuration of the Box Adapter endpoint properties.

The following sections describe the wizard pages that guide you through configuration of the Box Adapter as a trigger or invoke in an integration.

#### **Topics:**

- Basic Info Page
- **[Trigger Operations Page](#page-15-0)**
- [Invoke Actions Page](#page-15-0)
- [Invoke Operations Page](#page-16-0)
- [Summary Page](#page-18-0)

### Basic Info Page

You can enter a name and description on the Basic Info page of each adapter in your integration.

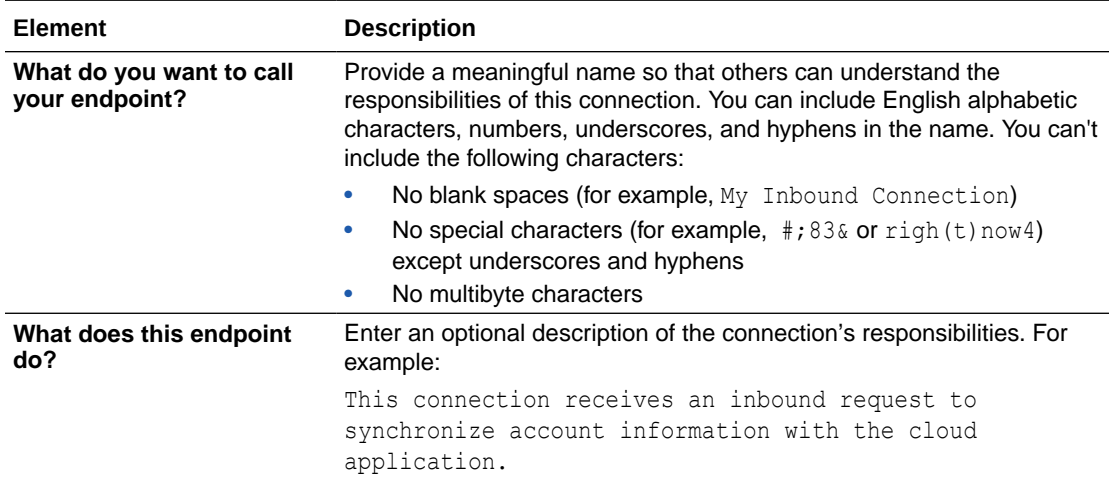

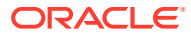

# <span id="page-15-0"></span>Trigger Operations Page

The Box Adapter also supports inbound notifications (a trigger) from Box in the form of a **webhook notification**. With this feature, you can create an integration flow that listens for an event notification from Box.

The Box Adapter secures webhook notifications by verifying the notifications against signature keys that are used to sign every notification from Box to ensure that the notification is authentic. These signature keys, along with the manage\_webhook scope, must be defined properly in the security credentials for the connection. See [Prerequisites for Creating a Connection](#page-8-0).

Use the Trigger Operations page in the Adapter Endpoint Configuration Wizard to select the particular file or folder events that you want to receive a notification for.

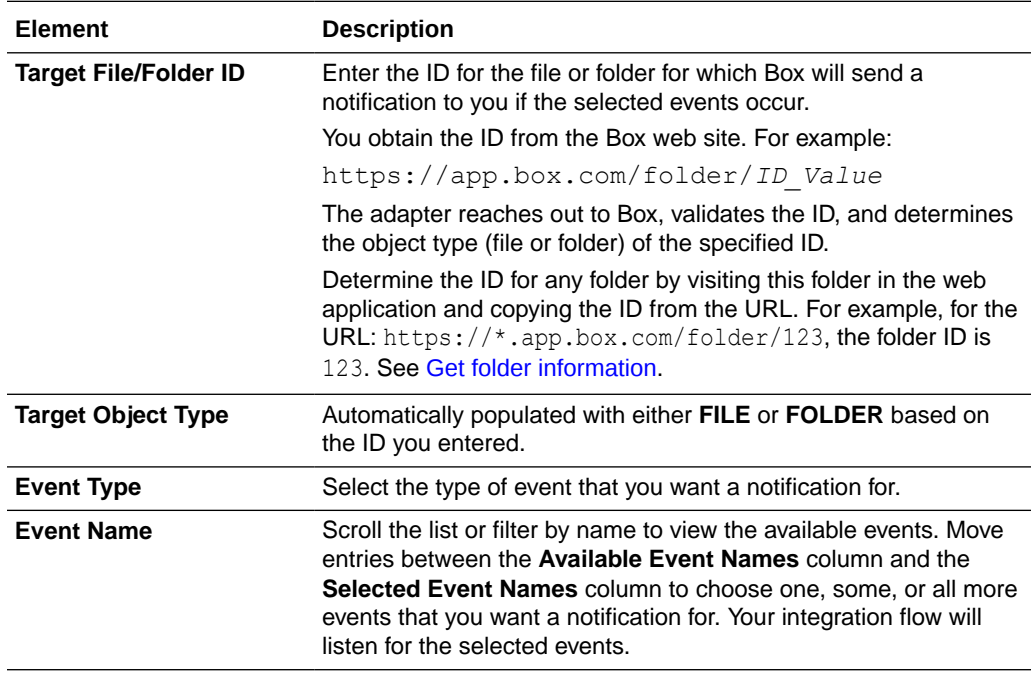

### Invoke Actions Page

The Box Adapter supports outbound operations (an invoke) to Box that can manage files and folders as well as work with the metadata for files and folders. Use the Invoke Actions page in the Adapter Endpoint Configuration Wizard to select the **type of action** you want to perform.

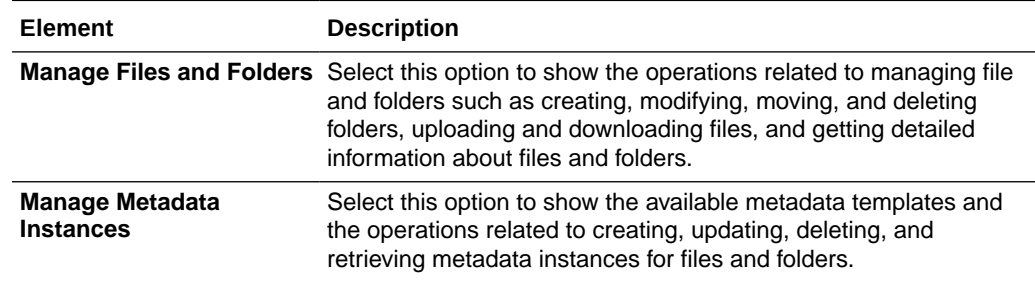

### <span id="page-16-0"></span>Invoke Operations Page

Use the Invoke Operations page in the Adapter Endpoint Configuration Wizard to specify what outbound operation to perform on the files or folders stored on the Box cloud service.

The operations available to you depend on whether you selected the **Manage Files and Folders** option or the **Manage Metadata Instances** option on the Invoke Actions page.

### File and Folder Operations

If you selected the **Manage Files and Folders** option, then you can select the following operations.

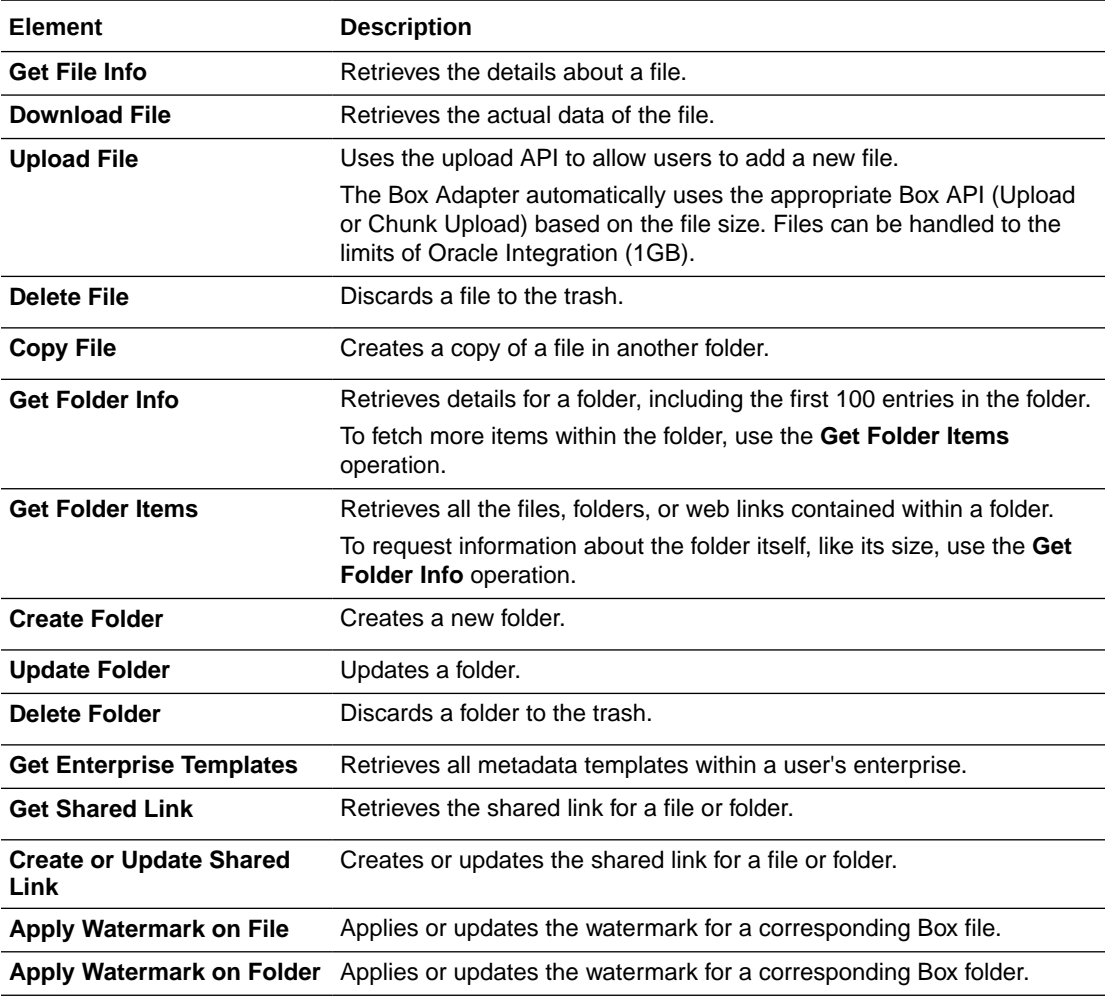

For details about each operation, see the Box documentation.

### Metadata Operations

Box supports the notion of custom metadata that can be attached to files or folders. Box allows you to create metadata templates, which is just another word for business objects.

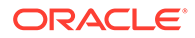

A **metadata template** gives you the ability to create any arbitrary business object and then associate that object with file or folder content. For example, you can create a business object with 6 fields, or 10 fields, or whatever it might be. You can then attach that object to a file. With metadata templates, you add value to content management.

If you selected the **Manage Metadata Instances** option on the Invoke Actions page, then the Invoke Operations page lists the available metadata operations. You can select one of the following operations.

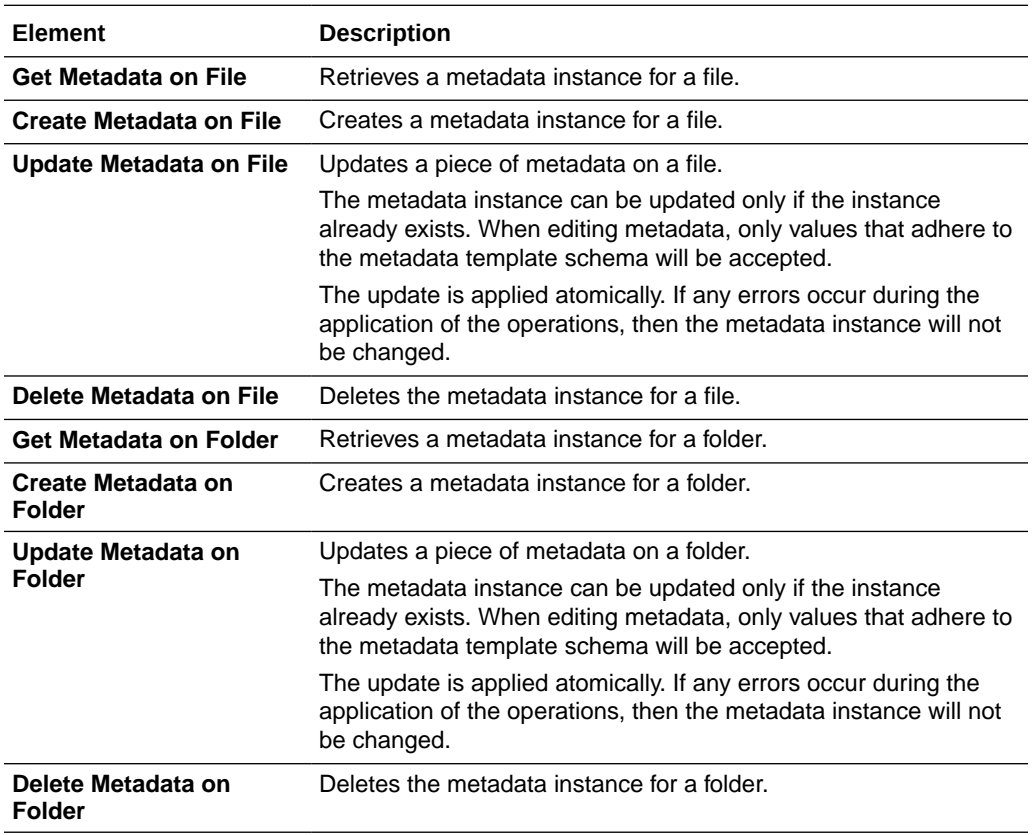

You must also select the metadata template to use for the operation. The Select Template field lists the templates that have been created.

To create a template, sign in to the Box Developer console. Select **Admin Console**, select **Content** to open the Content Manager, select the **Metadata** tab, and then click **Create New**.

For details about each operation and metadata templates, see the Box documentation.

# <span id="page-18-0"></span>Summary Page

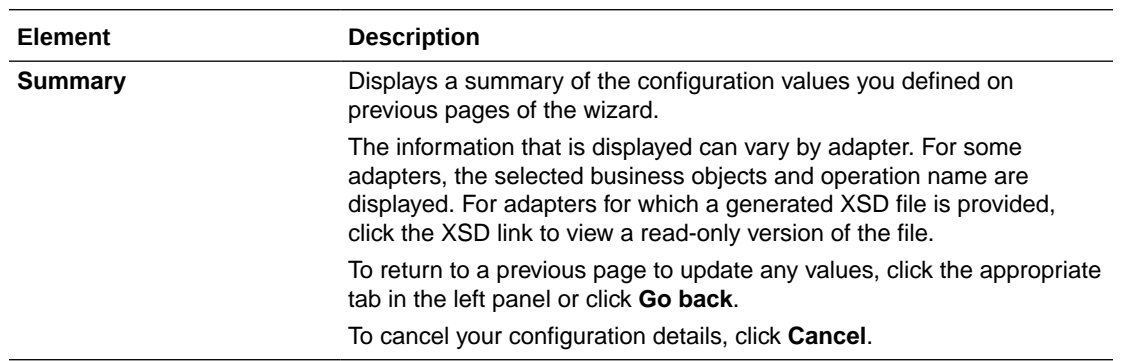

You can review the specified adapter configuration values on the Summary page.

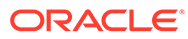